# **Scrcpy : Afficher et contrôler des appareils Android sous Ubuntu**

Le logiciel open source **Scrcpy** affiche et contrôle sur son ordinateur les appareils Android connectés en USB (ou via TCPIP).

Il ne nécessite aucun accès root et fonctionne sous GNU/Linux, Windows et macOS.

### $\pmb{\times}$

Il est axé sur :

- **légèreté** (n'affiche que l'écran de l'appareil)
- **performance** (30~60fps)
- **qualité** (1920×1080 ou plus)
- **faible latence** (35~70ms)
- **faible temps de démarrage** (~1 seconde pour afficher la première image)
- **non intrusif** (rien n'est installé sur l'appareil)

**A FIX Me!**<br>A tester : adb donne un message d'erreur...

## **Pré-requis**

Vérifiez que votre appareil est connecté en exécutant

...@...:~ \$ adb devices

depuis le répertoire android sdk/platform-tools/. Si votre téléphone est connecté, vous verrez son nom apparaître sous la forme "device".

- Note : un dialogue vous demande si vous acceptez la clé RSA qui permet le débogage par cet ordinateur. Ce mécanisme de sécurité veille à ce que le débogage USB et les autres commandes adb ne puissent être exécutés que si vous pouvez déverrouiller l'appareil et accuser réception de la boîte de dialogue.
- Pour plus d'informations sur la connexion à un téléphone via USB, lisez [Run Apps on a Hardware](https://developer.android.com/studio/run/device) [Device](https://developer.android.com/studio/run/device).
- Sur certains appareils, vous devez également activer [une option supplémentaire](https://github.com/Genymobile/scrcpy/issues/70#issuecomment-373286323) pour le contrôler à l'aide du clavier et de la souris.
- Un **câble** permettant de relier le smartphone a l'ordinateur.

## **Installation**

### **Mettez votre smartphone en mode adb Connectez votre téléphone au PC** avec un câble USB

**[Sur le smartphone](http://www.nfrappe.fr/doc-0/lib/exe/detail.php?id=logiciel%3Aandroid%3Ascrcpy%3Astart&media=logiciel:android:scrcpy:scrcpy-01.png)**, allez dans les **Paramètres**, menu **Système** :

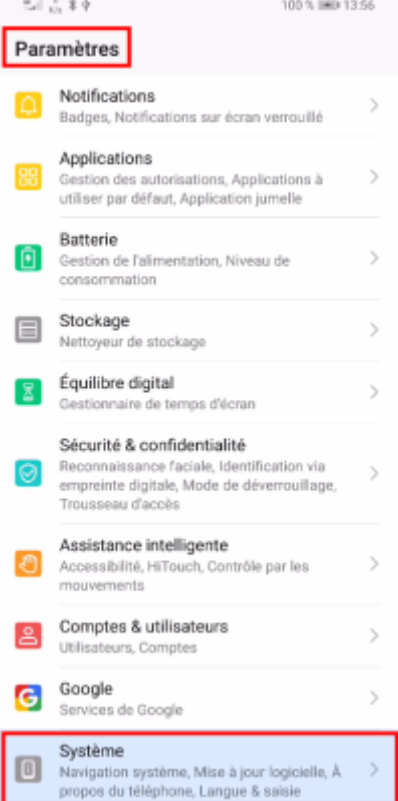

#### **[Options pour les développeurs](http://www.nfrappe.fr/doc-0/lib/exe/detail.php?id=logiciel%3Aandroid%3Ascrcpy%3Astart&media=logiciel:android:scrcpy:scrcpy-02.png)** :

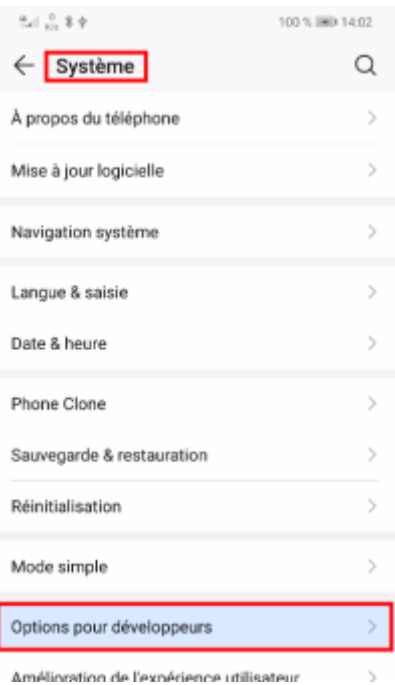

#### **[Activez le mode debug](http://www.nfrappe.fr/doc-0/lib/exe/detail.php?id=logiciel%3Aandroid%3Ascrcpy%3Astart&media=logiciel:android:scrcpy:scrcpy-03.png)** :

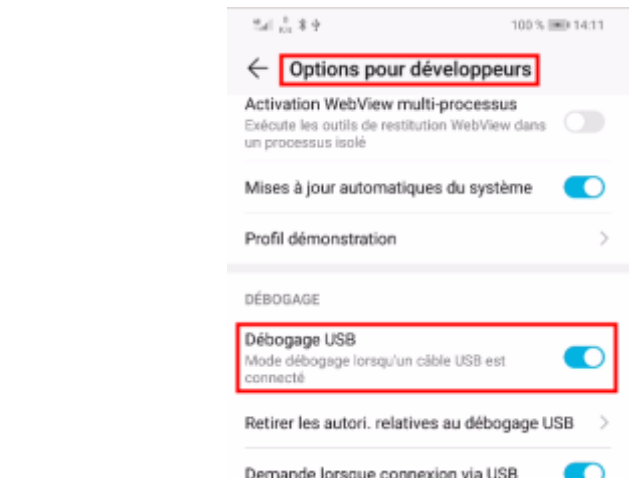

Les options du développeur sont masquées par défaut. Pour les rendre visibles, allez dans **Paramètres → À propos du téléphone** et appuyez sept fois sur **Numéro de build**.

2. **Sur votre PC** (sous ubuntu) : **Installez [adb,scrcpy](#page--1-0)**

...@...:~\$ sudo apt install {adb,scrcpy}

Vous pouvez aussi installer le snap scrcpy

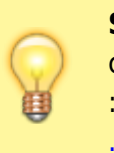

**Sous Windows**, téléchargez et installez l'archive préconstruite avec toutes les dépendances (y compris adb) :[https://github.com/Genymobile/scrcpy/releases/download/v1](https://github.com/Genymobile/scrcpy/releases/download/v1.17/scrcpy-win64-v1.17.zip) [.17/scrcpy-win64-v1.17.zip](https://github.com/Genymobile/scrcpy/releases/download/v1.17/scrcpy-win64-v1.17.zip)

## **Configuration**

#### **Configuration de la capture**

**Réduire les dimensions** : pour limiter la largeur et la hauteur (par exemple 1024),

```
...@...:~ $ scrcpy --max-size 1024
```
ou

 $\ldots$ @...:~ \$ scrcpy -m 1024 # short version

L'autre dimension est calculée pour que le rapport hauteur/largeur soit préservé. Ainsi, un appareil en 1920×1080 sera reflété en 1024×576.

**Changer de débit** : le débit par défaut est de 8 Mbps ; par exemple, pour le modifier à 2 Mbps :

...@...:~ \$ scrcpy --bit-rate 2M

ou

...@...:~ \$ scrcpy -b 2M # short version

#### **Limiter la fréquence d'images** :

 $\ldots$ @...:~ \$ scrcpy --max-fps 15

**redimensionnement** : par ex. 1224×1440 avec décalage (0,0) :

...@...:~ \$ scrcpy --crop 1224:1440:0:0

Si –max-size est également spécifié, le redimensionnement est appliqué après le recadrage.

#### **Verrouiller l'orientation de la vidéo** :

**orientation naturelle** :

...@...:~ \$ scrcpy --lock-video-orientation 0

**sens antihoraire** :

...@...:~ \$ scrcpy --lock-video-orientation 1

**180°** :

...@...:~ \$ scrcpy --lock-video-orientation 2

**90° dans le sens horaire** :

...@...:~ \$ scrcpy --lock-video-orientation 3

Cela affecte l'orientation de l'enregistrement.

## **Utilisation**

#### **Avec câble USB**

Votre smartphone étant connecté en USB à votre pc, ouvrez un terminal sur le PC et exécutez la commande

 $\ldots$ @...:~ \$ scrcpy

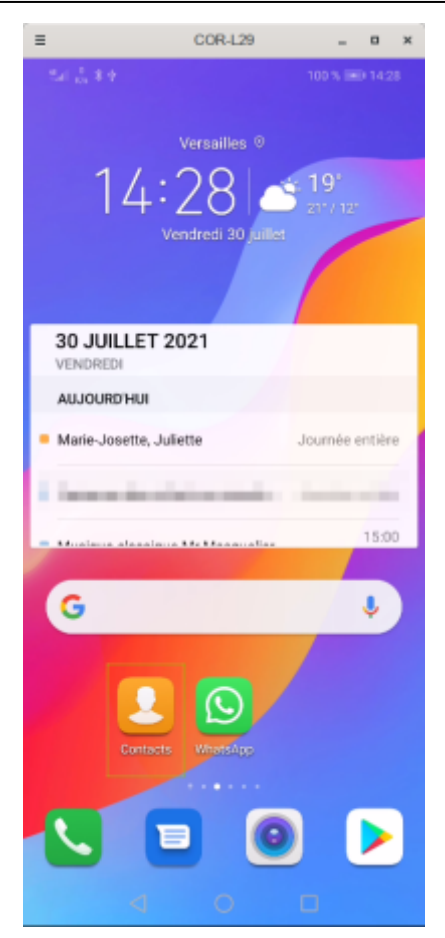

Pour afficher les nombreuses fonctionnalités :

```
...@...:~ $ scrcpy --help
```
### **Sans câble USB**

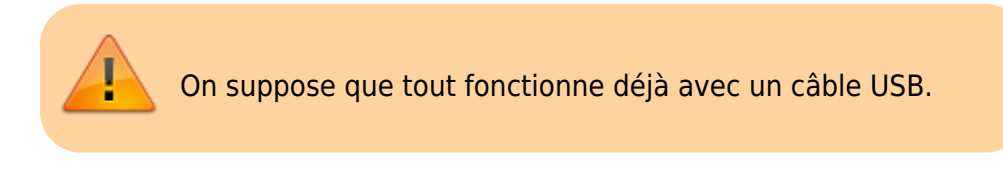

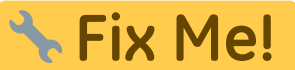

Cela ne marche pas s'il n'y a pas d'accès Wi-Fi

### **Connectez votre smartphone à votre PC par un câble USB** Sur le PC, **attribuez un port de connexion au smartphone** (ici, 5555):

...@...:~ \$ adb tcpip 5555 restarting in TCP mode port: 5555

### **Débranchez le câble USB. Récupérez l'IP de votre smartphone** : [Allez dans](http://www.nfrappe.fr/doc-0/lib/exe/detail.php?id=logiciel%3Aandroid%3Ascrcpy%3Astart&media=logiciel:android:scrcpy:scrcpy-01.png) **Paramètres → Système** :

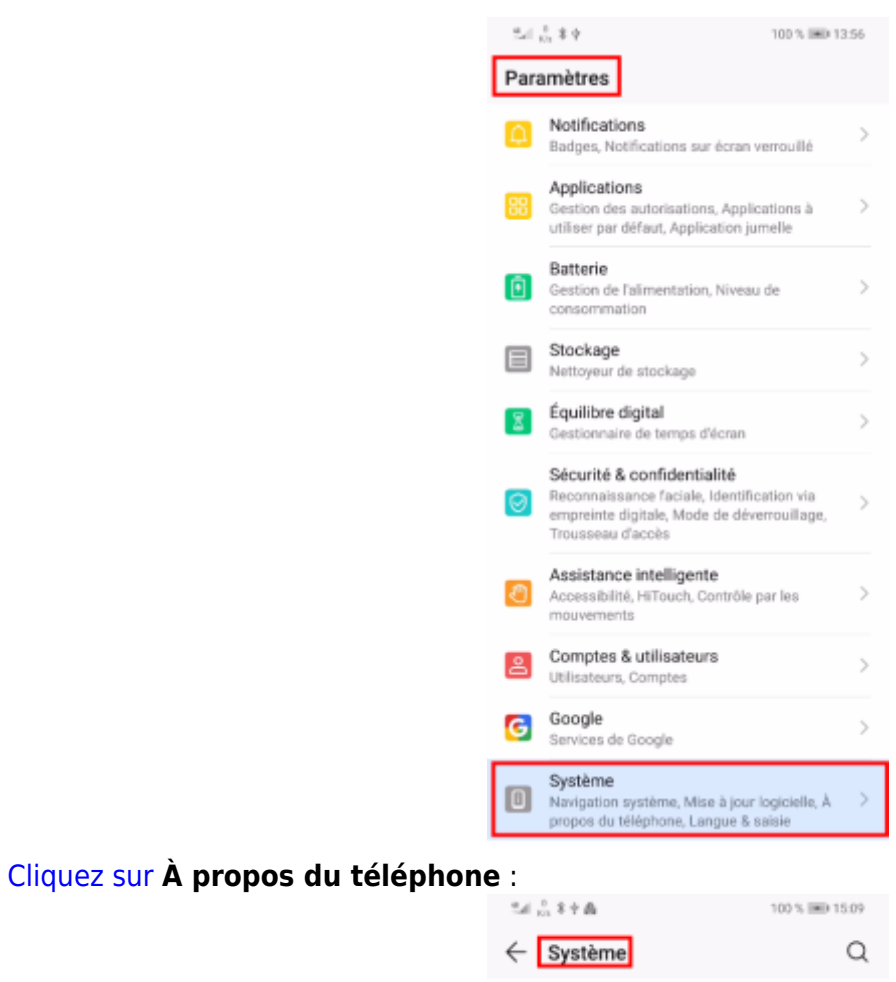

[puis sur](http://www.nfrappe.fr/doc-0/lib/exe/detail.php?id=logiciel%3Aandroid%3Ascrcpy%3Astart&media=logiciel:android:scrcpy:scrcpy-06.png) **État** :

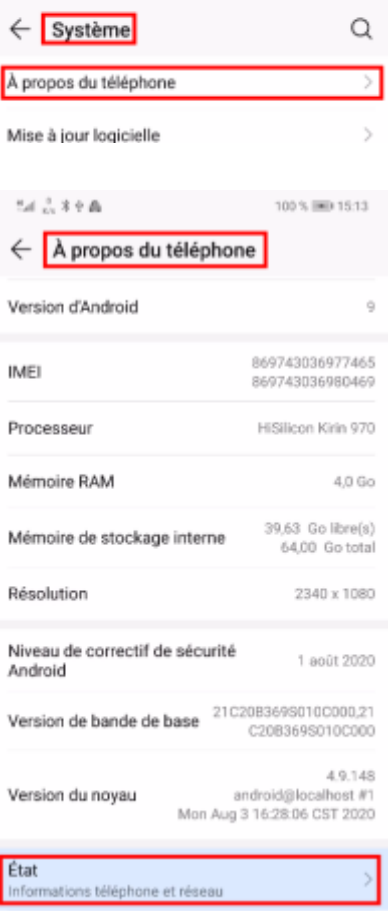

[et](http://www.nfrappe.fr/doc-0/lib/exe/detail.php?id=logiciel%3Aandroid%3Ascrcpy%3Astart&media=logiciel:android:scrcpy:scrcpy-07.png) **lisez l'adresse IP** :

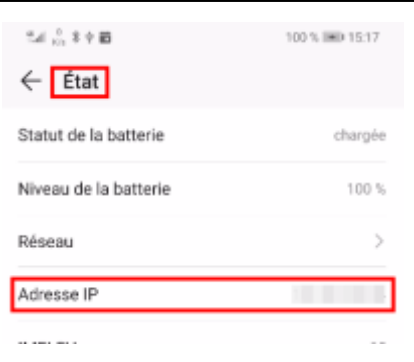

#### 5. **Connectez le smartphone** avec cette adresse IP :

...@...:~ \$ adb connect address\_ip\_smartphone

**K Fix Me!** 

Cela ne marche pas s'il n'y a pas d'accès Wi-Fi

#### 6. **Vérifiez qu'il est connecté** :

```
...@...:~$ adb devices
List of devices attached
device ip address:5555 device
```
C'est bon, on peut utiliser scrcpy comme si on avait un câble.

Pour fermer la connexion entre votre smartphone et votre pc, lancez :

...@...:~\$ adb kill-server

#### **Enregistrement**

**Connexion**

**Configuration de la fenêtre**

**Autres options de miroir**

**Contrôle des entrées**

**Dépôt de fichiers**

**Transmission du son**

## **Raccourcis**

## **Chemins personnalisés**

### **Sans câble**

### **Commandes**

...@...:~\$ scrcpy --always-on-top

met la fenêtre au premier plan.

...@...:~\$ scrcpy -n

fait un clonage de l'écran sans pouvoir contrôler le smartphone depuis l'ordinateur.

...@...:~\$ scrcpy --record file.mp4

enregistre l'écran du smartphone en l'affichant sur l'écran de l'ordinateur.

```
...@...:~$ scrcpy --record file.mp4 -N
```
enregistre l'écran du smartphone sans l'afficher sur l'écran de l'ordinateur.

...@...:~\$ scrcpy -S

éteint l'écran du smartphone mais continue la diffusion sur l'ordinateur.

...@...:~\$ scrcpy -t

affiche un point là où le doigt est posé sur l'écran du smartphone.

• ...@...:~\$ scrcpy --window-title Nom De L a Fenetre

permet de renommer la fenêtre.

Personnellement j'utilise la commande :

...@...:~\$ scrcpy --window-title Honor8 -S

### **Raccourcis**

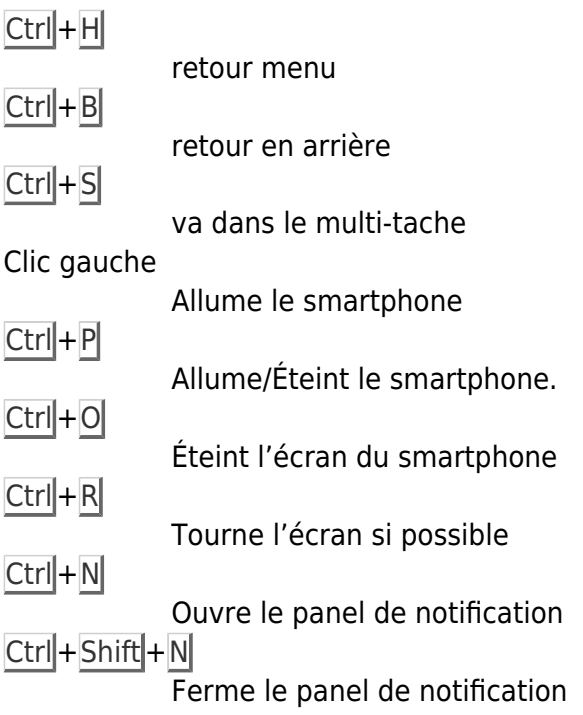

## **FAQ**

## **Désinstallation**

## **Voir aussi**

- **(fr)** <https://doc.ubuntu-fr.org/scrcpy>
- **(fr)**

[https://korben.info/scrcpy-un-outil-en-ligne-de-commande-pour-afficher-et-controler-un-appareil](https://korben.info/scrcpy-un-outil-en-ligne-de-commande-pour-afficher-et-controler-un-appareil-android-depuis-son-ordinateur-linux-macos-windows.html)[android-depuis-son-ordinateur-linux-macos-windows.html](https://korben.info/scrcpy-un-outil-en-ligne-de-commande-pour-afficher-et-controler-un-appareil-android-depuis-son-ordinateur-linux-macos-windows.html)

**(fr)**

[https://linuxfr.org/users/rom1v/journaux/scrcpy-une-appli-pour-afficher-et-controler-des-devices](https://linuxfr.org/users/rom1v/journaux/scrcpy-une-appli-pour-afficher-et-controler-des-devices-android)[android](https://linuxfr.org/users/rom1v/journaux/scrcpy-une-appli-pour-afficher-et-controler-des-devices-android)

- **(en)** <https://github.com/Genymobile/scrcpy>
- **(en)** <https://blog.rom1v.com/2018/03/introducing-scrcpy/>
- **(en)** <https://www.genymotion.com/blog/open-source-project-scrcpy-now-works-wirelessly/>

Basé sur « [Scrcpy](https://doc.ubuntu-fr.org/scrcpy) » par Documentation ubuntu-fr.

 $\pmb{\times}$ 

From: <http://www.nfrappe.fr/doc-0/> - **Documentation du Dr Nicolas Frappé** Permanent link: **<http://www.nfrappe.fr/doc-0/doku.php?id=logiciel:android:scrcpy:start>**

Last update: **2022/08/13 21:57**